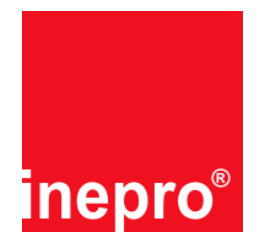

## **Purpose of ECOS I-KM PayCon Reload / Unload**

When you install this ECOS option your PayCon will be able to reload and unload the personal purse on a chip card.

## **Installation of the ECOS option**

Installation of the ECOS option is very easy. No additional administrator or service cards are needed. Ensure yourself the PayCon you want to upgrade is in stand-by mode, this can be for instance when the PayCon displays "Welcome Payment please" or "Out of order". Now insert the ECOS card into the PayCon. The PayCon will be fully automatically upgraded. Upon completion the PayCon displays "Inepro cards activated" and the PayCon reboots itself. After rebooting the new ECOS option is ready for use.

### **Important additional information**

- An ECOS card can be used only once.
- · An ECOS card is not PayCon related and can be used in each PayCon.
- · Adding ECOS to a PayCon that already has this option has no effect, but nevertheless it will cost an ECOS credit.
- · To ensure proper functionality of this ECOS option, the ECOS option "I KM PayCon Payment, art-nr 274850" is also needed.

### **New PayCon menu items**

After adding the ECOS option to the PayCon there will be some new menu items automatically added to the menu. In the next table all new / changed items selected. Note that your PayCon menu structure can be different than the menu structure in this manual.

Please refer to the PayCon user or technical manual to get detailed information about the PayCon menu structure, including information how to handle the menu.

#### ATTENTION!!

The menu structure in existing PayCons can be different than the menu structure in the next table due to different software versions and/or installed ECOS modules. The menu structure in the next table is based on software version 5000 and all possible ECOS modules loaded.

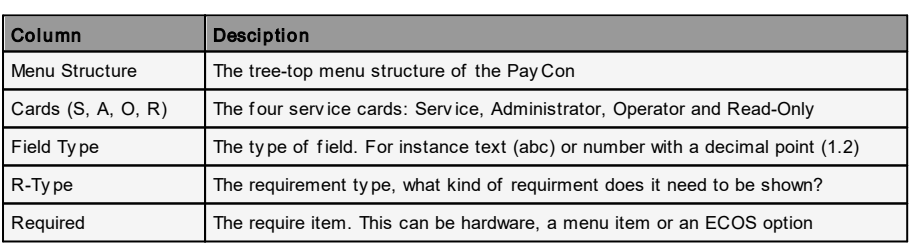

For more information about these tables, please refer to your technical manual.

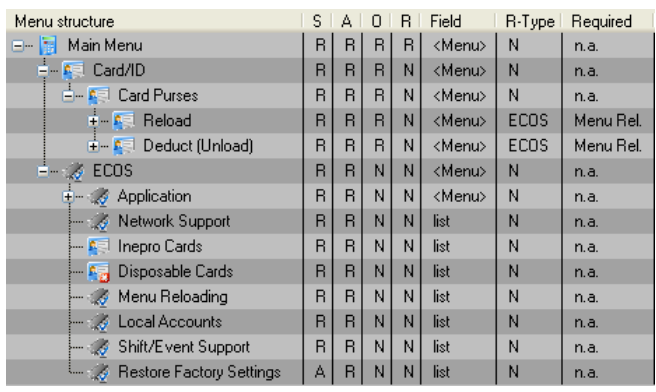

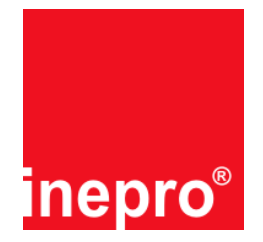

## **Menu options**

The following menu items are added to your PayCon menu structure:

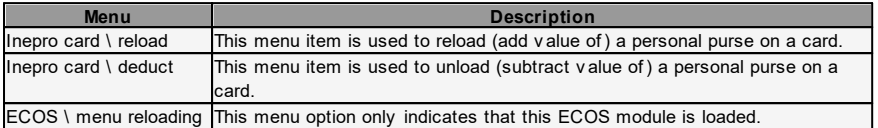

Please refer to your Pay Con technical manual for a detailed description of the use of the v arious functions.

# **Creating the Reload Command Card**

You have received an empty command card, with this ECOS card.

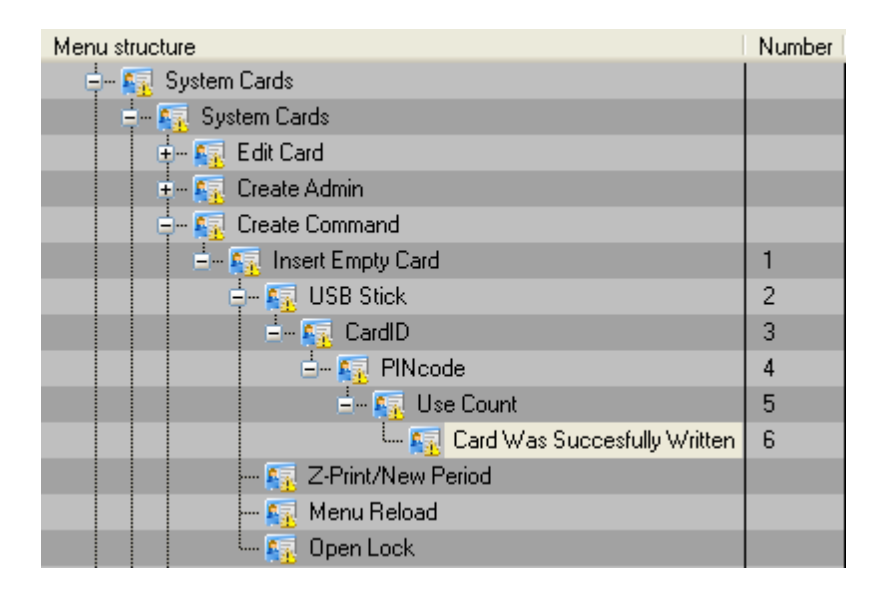

To create a reload command card, take the following steps:

- 1. Go to the Create command menu in the menu 'System Cards', enter it and insert the empty command card when asked.
- 2. Choose 'Menu Reload' from the list.
- 3. Enter or accept the card ID.
- 4. Optionally enter a PIN code to secure the card
- 5. This field is set to '0' infinite by default, it is however an option to set number of times the card can be used.
- 6. Verify you get the message :"The card was successfully written", and you have created a command card.

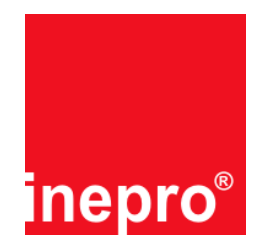

## **Troubleshooting**

#### **Q:**

The PayCon displays "Invalid card (expired)" after inserting the ECOS card, what is wrong? **A:**

The card is already used; contact your dealer how to obtain a new ECOS card.

### **Q:**

The PayCon displays "Unknown card (9)" after inserting the ECOS card, what is wrong?

#### **A:**

If you get this message on each card (for instance also on an administrator, master, or user card), there is a problem with the PayCon, contact your dealer for further details. If you get this message only on the ECOS card and you have ensured yourself that you have inserted the card correctly, contact your dealer how to obtain a new ECOS card.